## **LE PASS SANITAIRE EUROPÉEN**

Ce document s'adresse principalement aux ressortissants français. Toutefois, le Pass Sanitaire est applicable à tous les européens.

**• Si vous êtes vacciné**, votre pass sanitaire européen (ou certificat Covid numérique UE) consiste en un certificat de vaccination.

Si vous avez reçu votre dernière injection avant le 25 juin 2021, votre certificat de vaccination n'est plus à jour pour voyager dans l'Union européenne. Vous devez télécharger la version à jour sur le site de [l'Assurance maladie,](http://www.ameli.fr/) puis l'imprimer ou l'importer dans l'application TousAntiCovid. (**Voir page 4**)

**• Si vous n'êtes pas vacciné, ou si vous n'avez pas reçu toutes vos injections**, votre pass sanitaire européen (ou certificat Covid numérique UE) consiste en un certificat de test négatif au Covid-19 ou une preuve de rétablissement.

**Si vous n'avez jamais été malade du Covid-19**, vous devez présenter un certificat de test négatif récent au Covid-19. Vous pouvez télécharger ce certificat depuis l'e-mail ou le SMS envoyé par votre laboratoire.

**Si vous avez déjà été malade du Covid-19**, vous pouvez présenter une preuve de rétablissement pour entrer dans certains pays. Cette preuve consiste en un certificat de test positif au Covid-19 datant de 2 semaines à 6 mois selon les pays

Vous pouvez également trouver ces certificats sur le site SI-DEP [\(https://sidep.gouv.fr/cyberlab/patientviewer.jsp\)](https://sidep.gouv.fr/cyberlab/patientviewer.jsp).

Le téléchargement des certificats de test dans l'application TousAntiCovid suit le même procédé que pour le certificat de vaccination décrit page suivante

## **Vous êtes vaccinés :**

Si vous possédez un certificat papier de votre vaccination ou du résultat de vos tests, reportez vous à la page suivante décrivant comment intégrer ce ou ces certificats à l'application « TousAntiCovid »

Si vous n'avez pas de document « papier », vous pouvez les retrouvez en vous connectant à l'application Ameli.

Accéder au portail Ameli : [www.ameli.fr](http://www.ameli.fr/)

Entrez le code postal de votre lieu de résidence. Ex : 44000

Vous arrivez sur cette page :

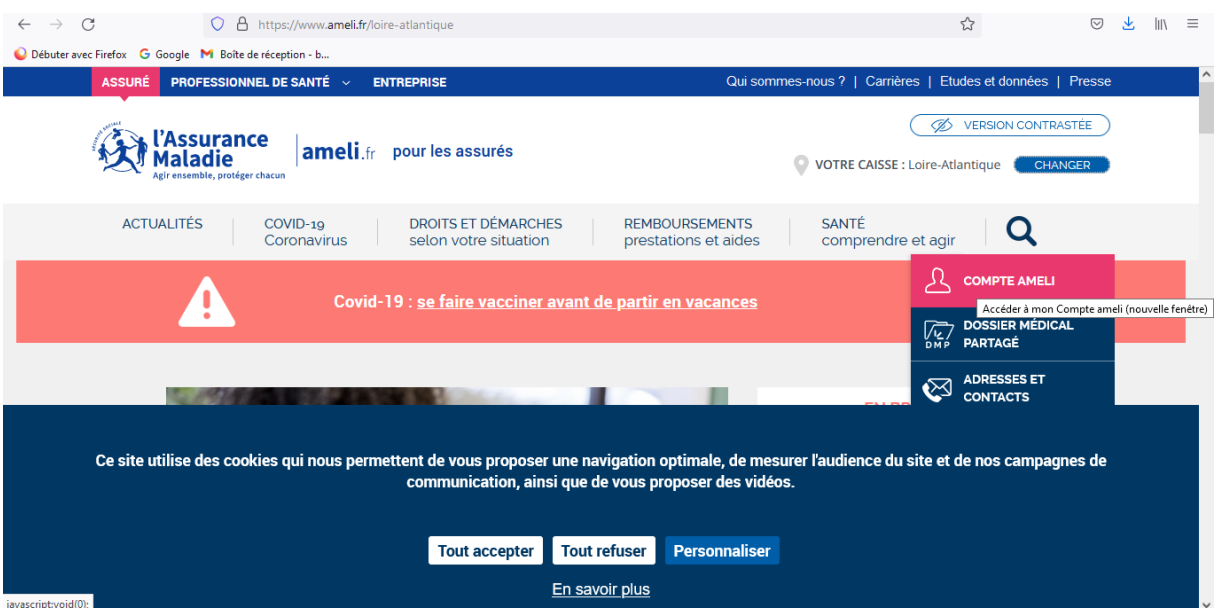

Cliquez sur « COMPTE AMELI » pour accéder à votre compte. Saisissez votre N° de sécurité sociale et votre mot de passe. Vous accédez alors à cette page :

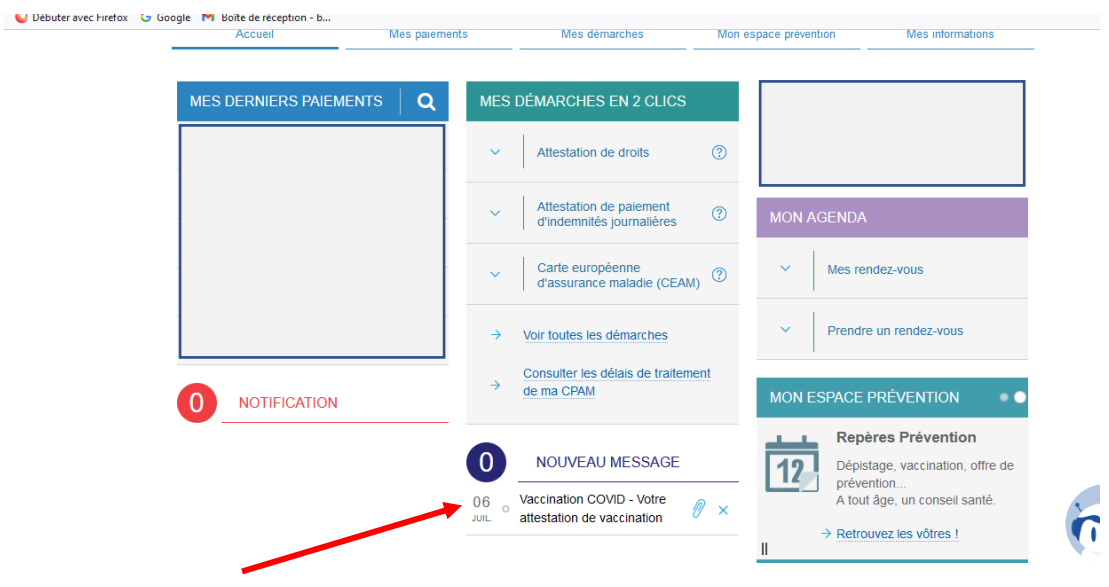

Vous pouvez accéder à votre certificat de vaccination en cliquant sur la zone indiquée.

Vous obtiendrez alors le message suivant :

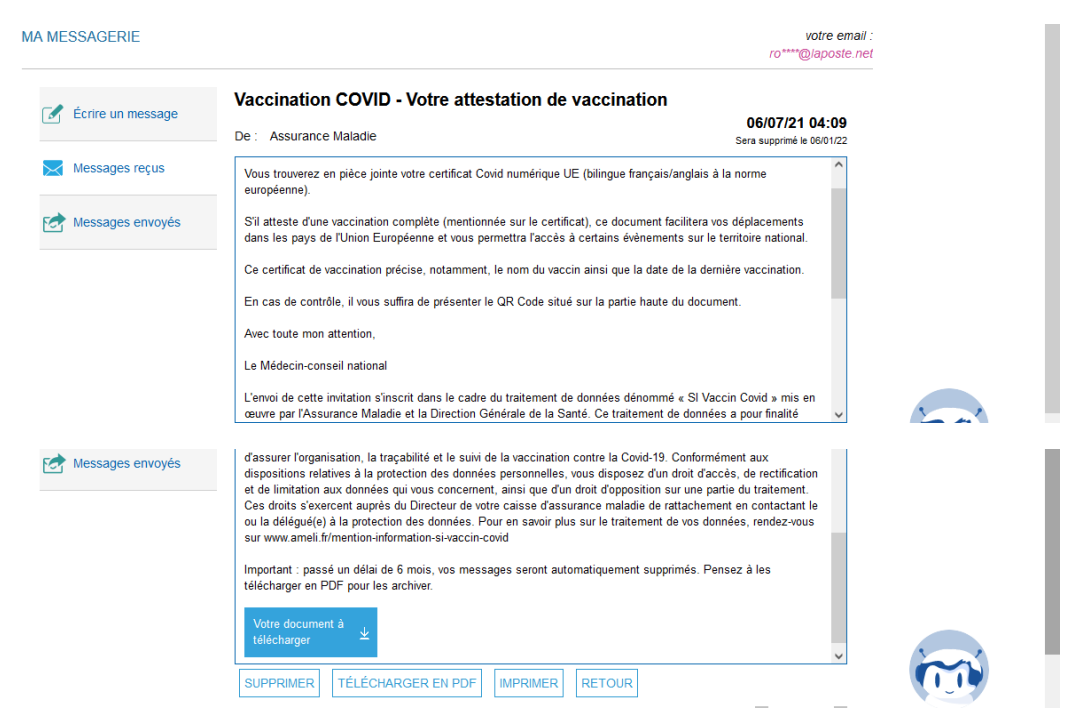

Cliquez sur la zone « Votre document à télécharger »

Votre document est de cette forme :

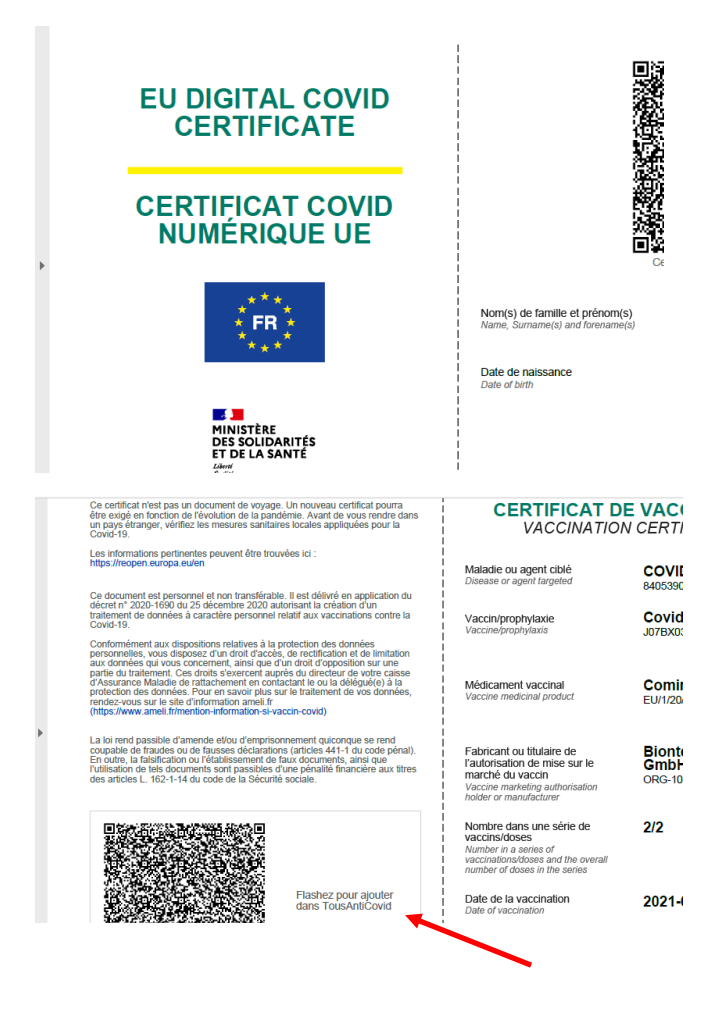

Vous pouvez alors imprimer ce document ou l'intégrer à l'application TousAntiCovid. Dans ce cas, ouvrez l'application :

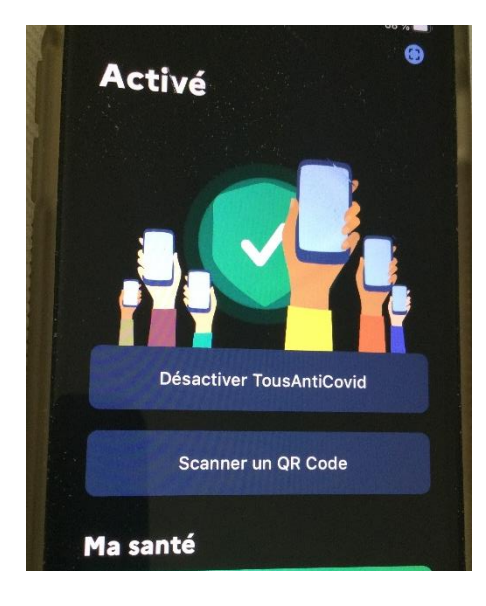

Cliquez ensuite sur « Scanner un QR Code »

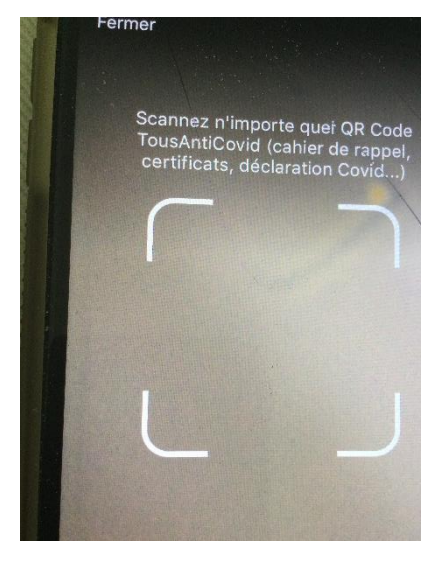

Cadrez le QR code dans la zone et cliquez. Votre certificat est maintenant dans l'application. Fermez (en haut à gauche). Vous revenez sur la page d'accueil de l'application

Pour visualiser votre certificat, allez un peu plus loin dans l'application jusqu'à la zone « Pass sanitaire »

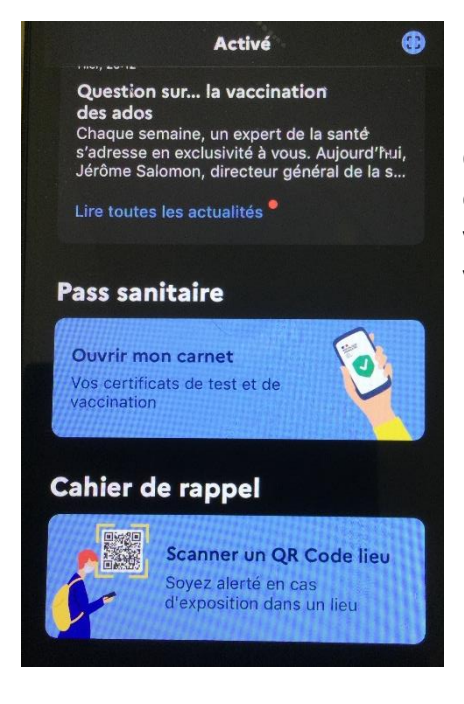

Cliquez sur « Ouvrir mon carnet » pour atteindre le certificat qui consiste en un QR code et les paramètres décrivant votre vaccination (votre nom, date, nombre d'injections, type de vaccin)